Aby poprawnie skonfigurować router Pirelli A4000G należy wykonać poniższe czynności:

a. Otworzyć przeglądarkę internetową poprzez wybranie odpowiedniej ikony dwukrotnym naciśnięciem lewego klawisza myszy (np. Internet Explorer lub Mozilla Firefox):

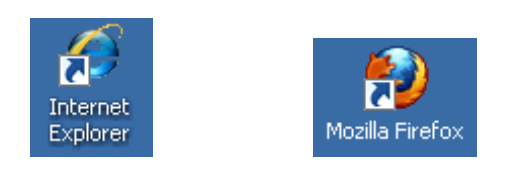

b. W przeglądarce internetowej w pasku adresu na górze strony należy wprowadzić następujący adres strony konfiguracyjnej modemu zatwierdzając klawiszem Enter:

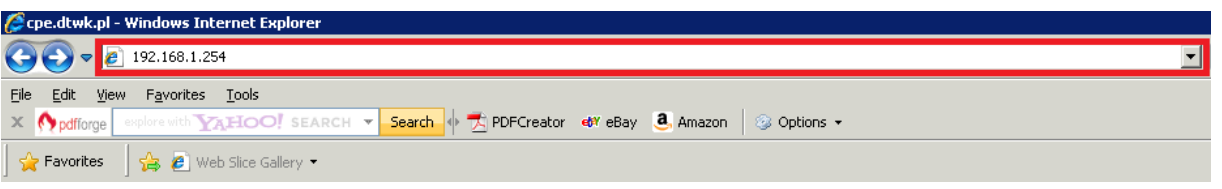

c. Po po jawieniu się ekranu logowania należy wpisać "admin" jako Username oraz "admin" jako Password a następnie wcisnąć "Login":

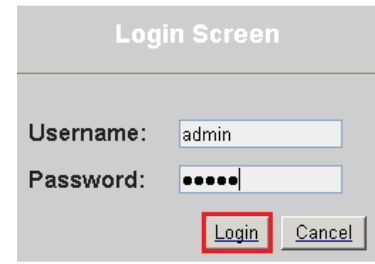

d. Po ukazaniu się ekranu konfiguracyjnego należy wybrać "Advanced Setup":

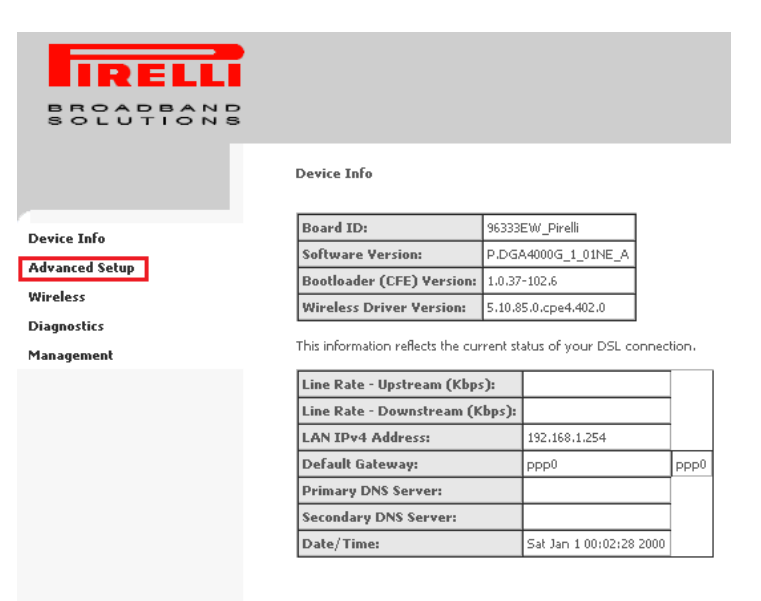

## **192.168.1.254**

e. Następnie w tabeli, która się pojawiła na ekranie należy wybrać klawisz "Edit" w zależności od typu usługi:

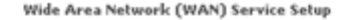

Choose Add, or Remove to configure a WAN service over a selected interface.

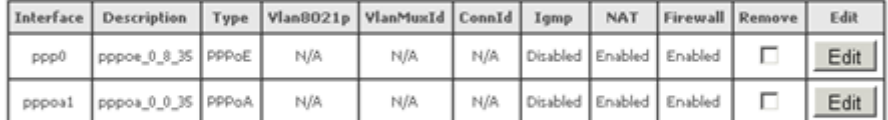

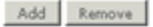

- f. Po pojawieniu się następnego ekranu naciskamy "**Next**", przy kolejnym wykonujemy tę samą operację;
- g. Na ekranie "**PPP Username and Password**" w polach "**PPP Username**" oraz "**PPP Password**" usuwamy ich zawartość i wprowadzamy odpowiednio swój unikalny login oraz hasło. Następnie naciskamy "Next":

**PPP Username and Password** 

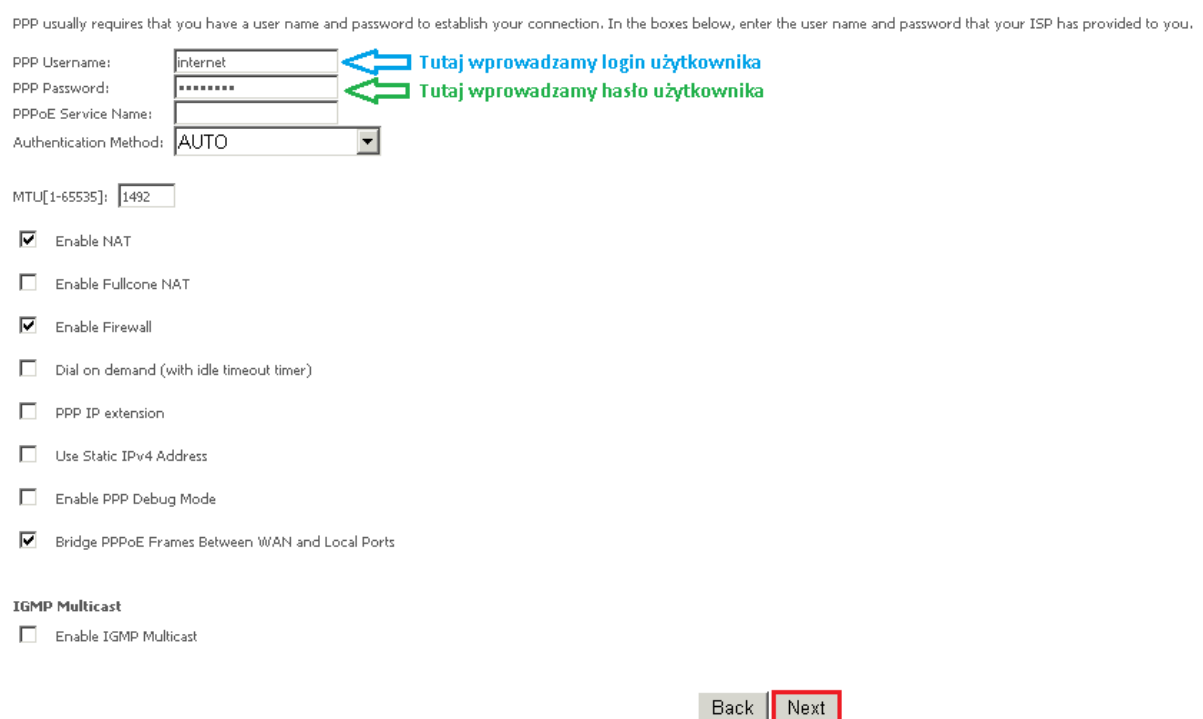

h. Na dwóch kolejnych ekranach wciskamy "Next" a później przy następnej stronie "**Save/Apply**".

Urządzenie zrestartuje się i po 2 minutach usługa będzie działać poprawnie.